Инструкция для подключения к серверу терминалов на устройствах с операционной системе Android.

1. Найти на устройстве приложение «Google Play», «Play Market» или любое другое приложение для установки приложений и тапнуть по нему.

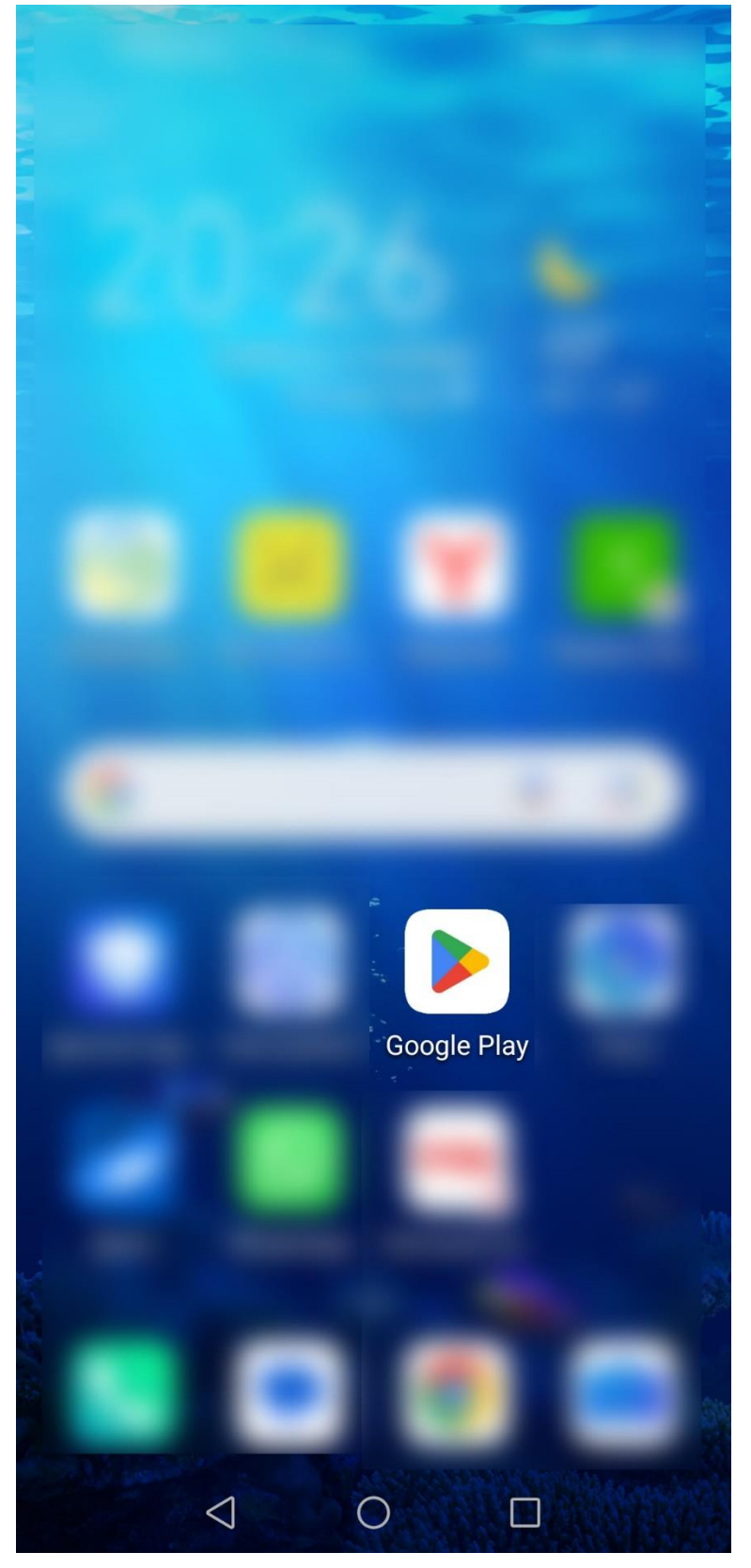

2. В строке поиска приложений напечатать «удаленный рабочий стол»

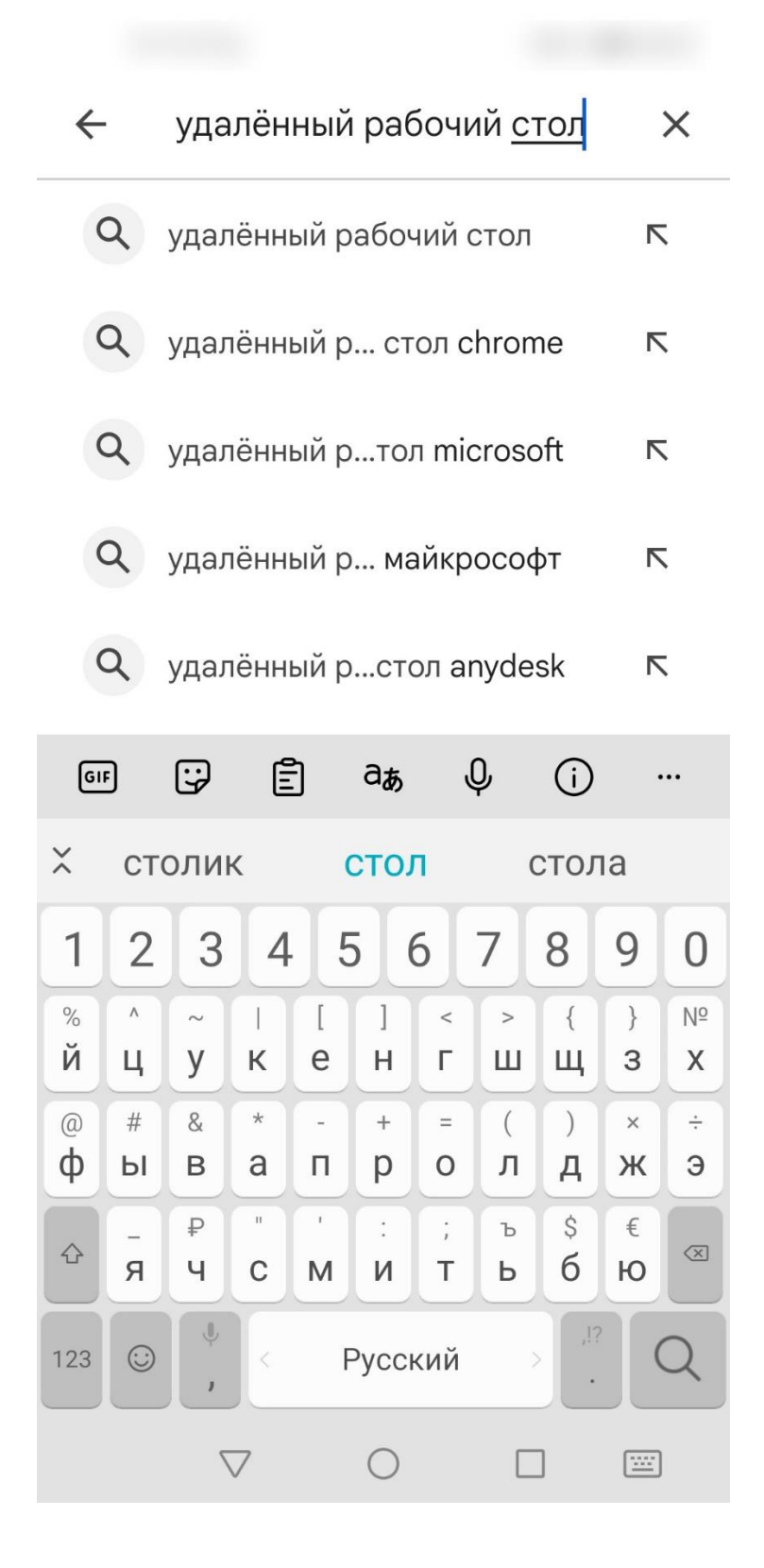

3. Среди выпавших приложений найти приложение «Remote Desktop» от Microsoft и тапнуть по нему.

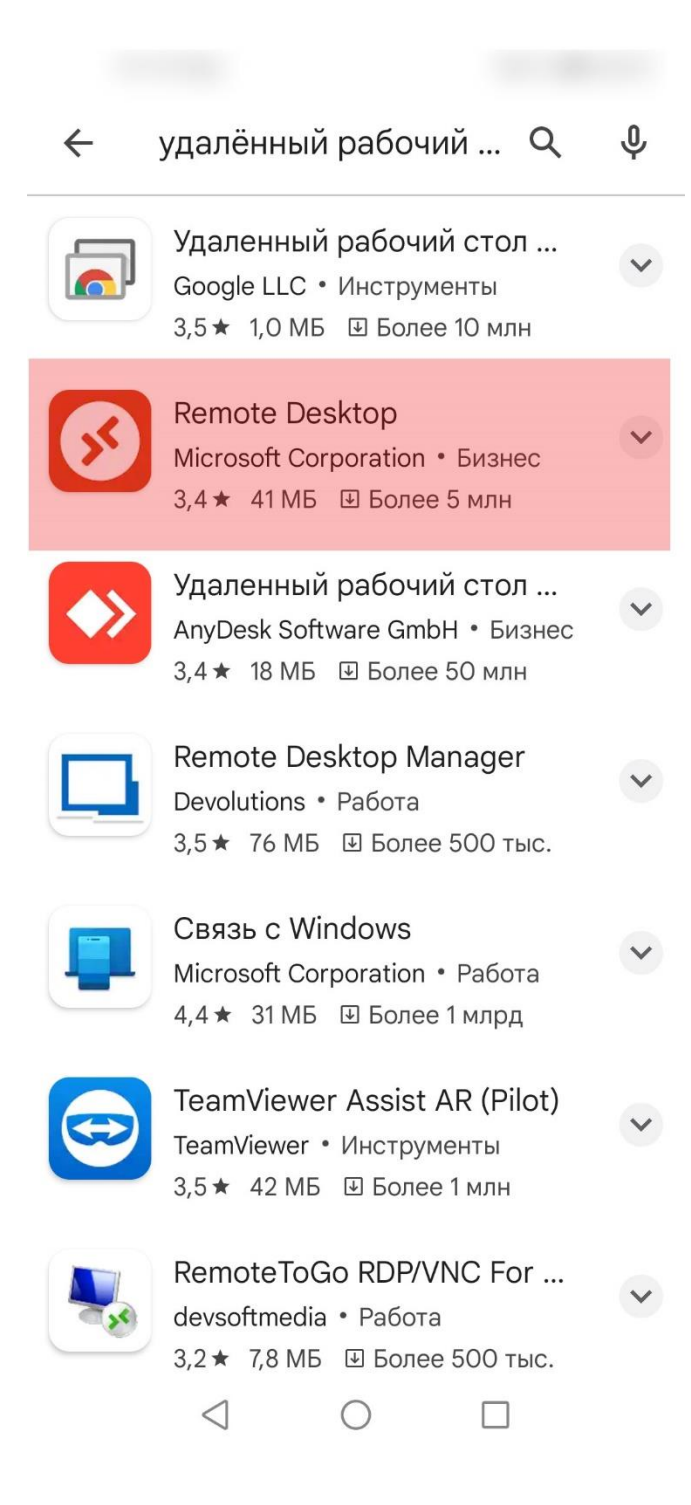

4. В следующем диалоге тапнуть по кнопке «установить», предварительно убедившись, что выбрано нужное приложение. Допустимо установить не бета-версию… Функционал их не отличается.

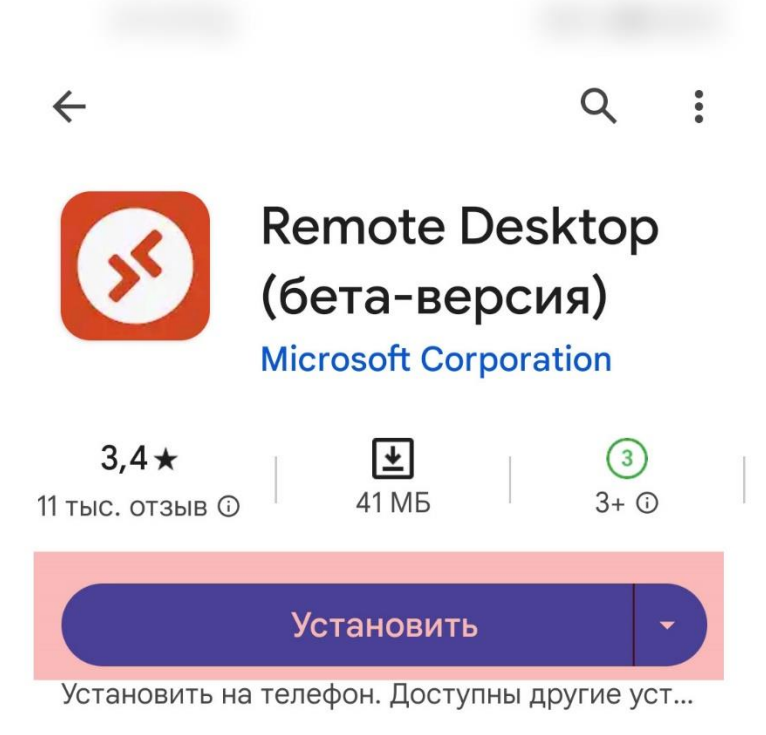

**• Вы стали бета-тестировщиком этого** приложения. Теперь при его обновлении будут также устанавливаться бета-версии функций.

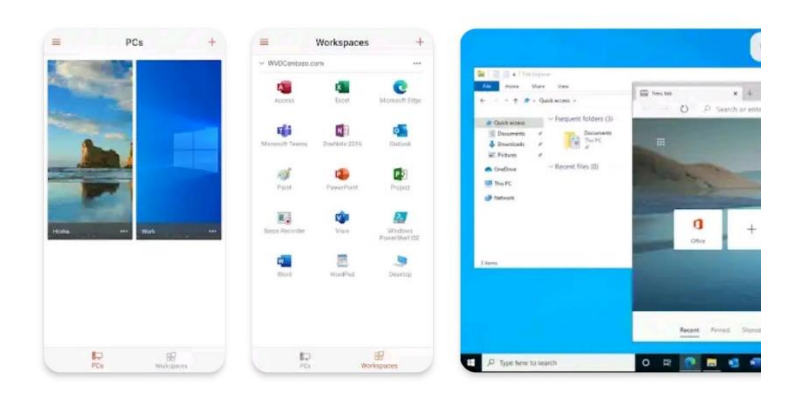

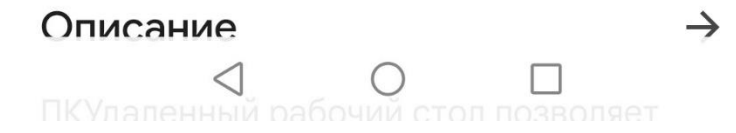

5. Процесс установки начнется и должен успешно завершиться…

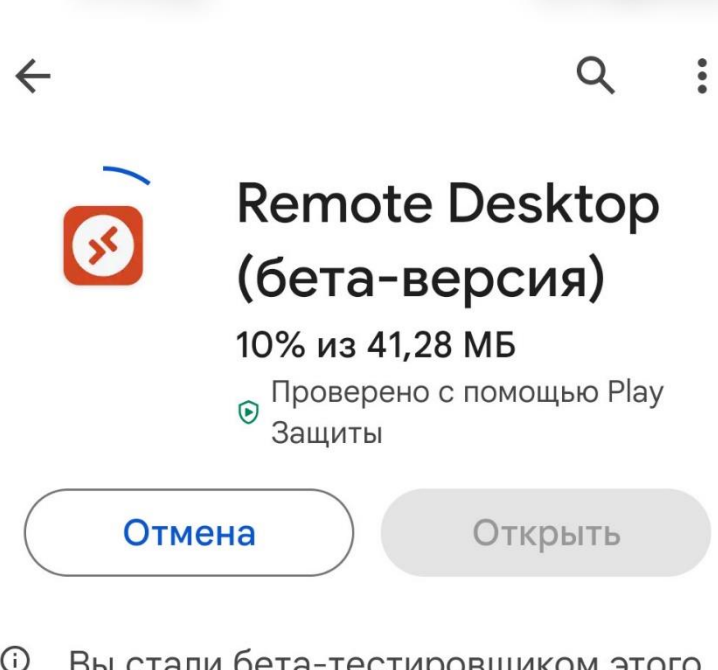

**• Вы стали бета-тестировщиком этого** приложения. Теперь при его обновлении будут также устанавливаться бета-версии функций.

Можно установить на дру...

## Другие интересные приложения

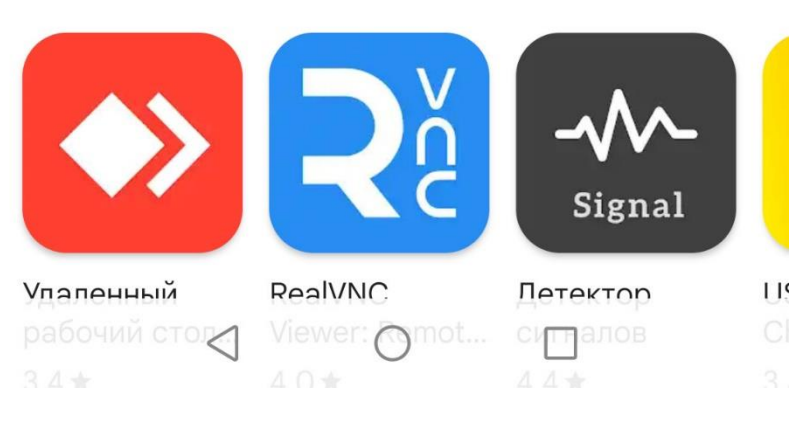

6. После завершения установки, на одном из экранов появится иконка приложения… По этой иконке надо выполнить тап.

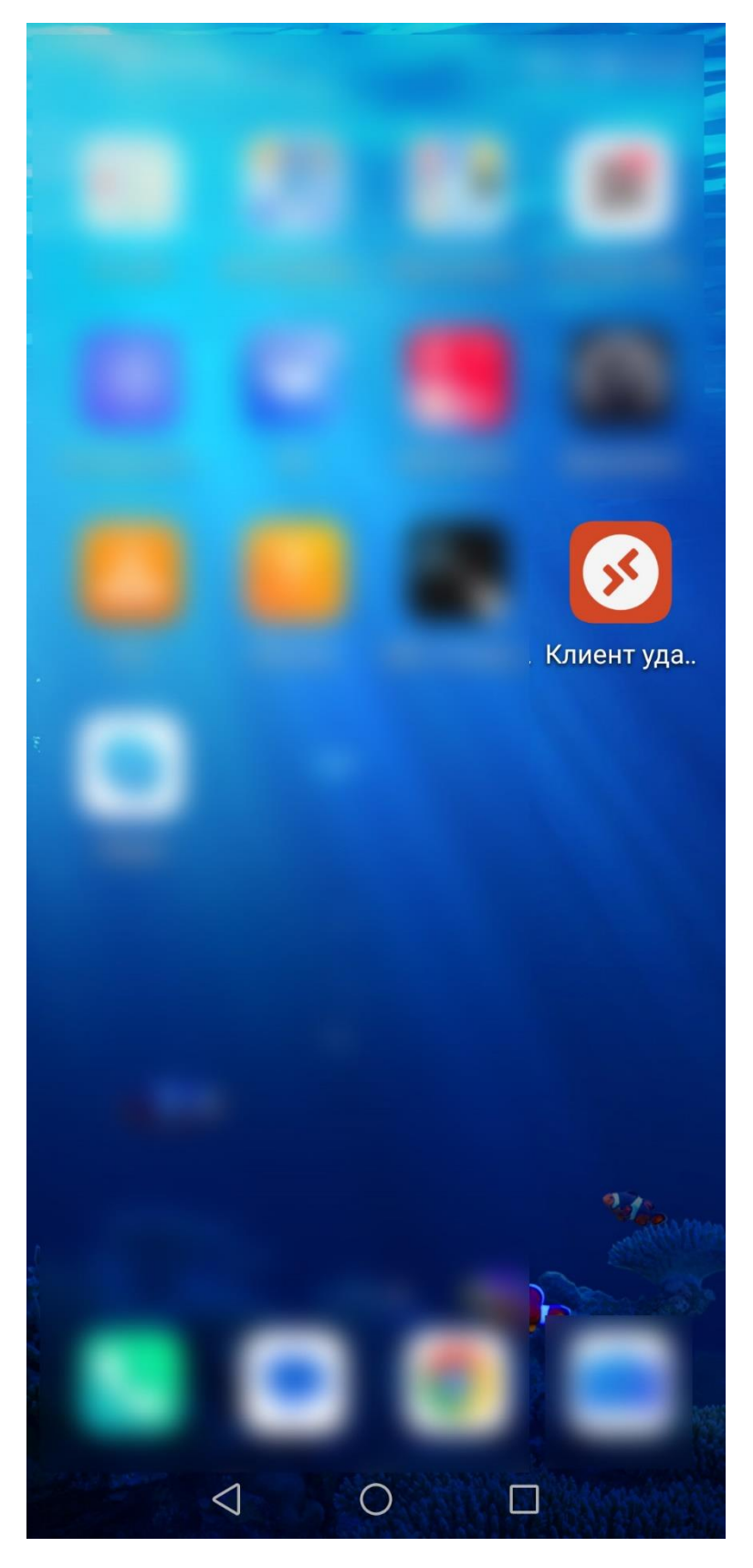

7. Откроется окно приложения, в котором необходимо тапнуть по кнопке «принять».

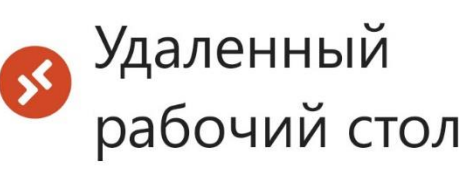

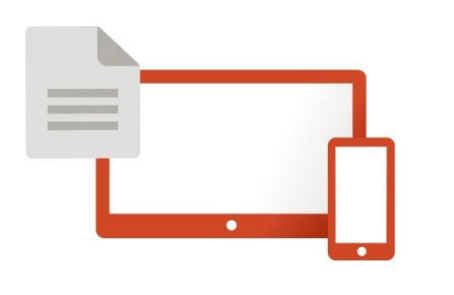

Чтобы использовать это приложение, необходимо принять следующие соглашения.

Условия лицензии

Заявление о конфиденциальности

Я прочитал условия этих соглашений и согласен с их обязательным выполнением.

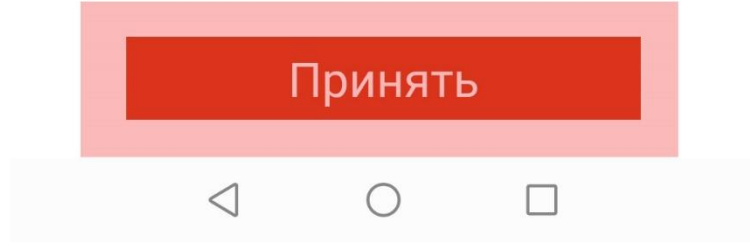

8. В следующем окне надо тапнуть по кнопке со значком «+» тем самым добавим компьютер для подключения.

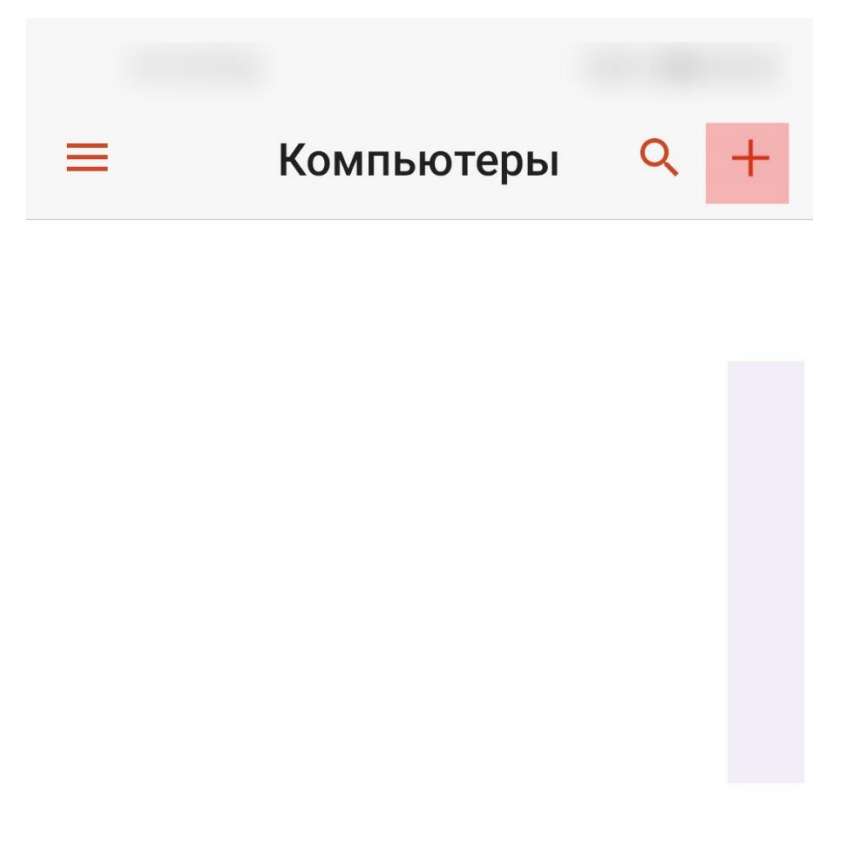

## Нет компьютеров

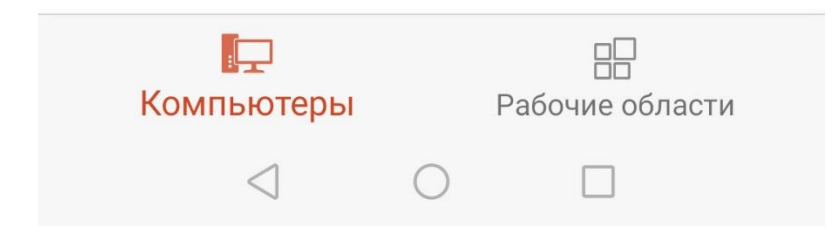

9. В выпавшем списке тапнуть «добавить компьютер»

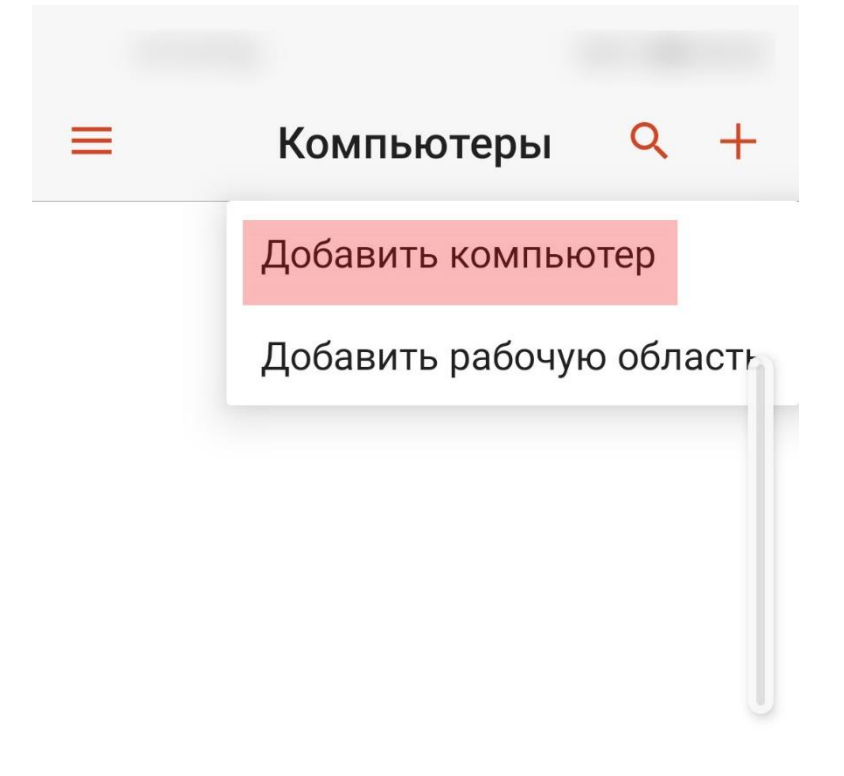

Нет компьютеров

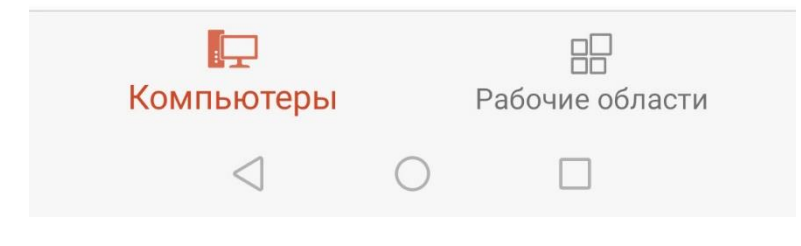

10.В следующем окне необходимо ввести адрес сервера для подключения. Необходимо в точности и без пробелов в английском алфавите в окошке «имя компьютера» ввести следующий адрес: **shtgora.ydns.eu:4545** не ошибайтесь ! Если вы ошибетесь хоть в одной букве или цифре, подключение не удастся! После ввода и проверки адреса, тапните «сохранить».

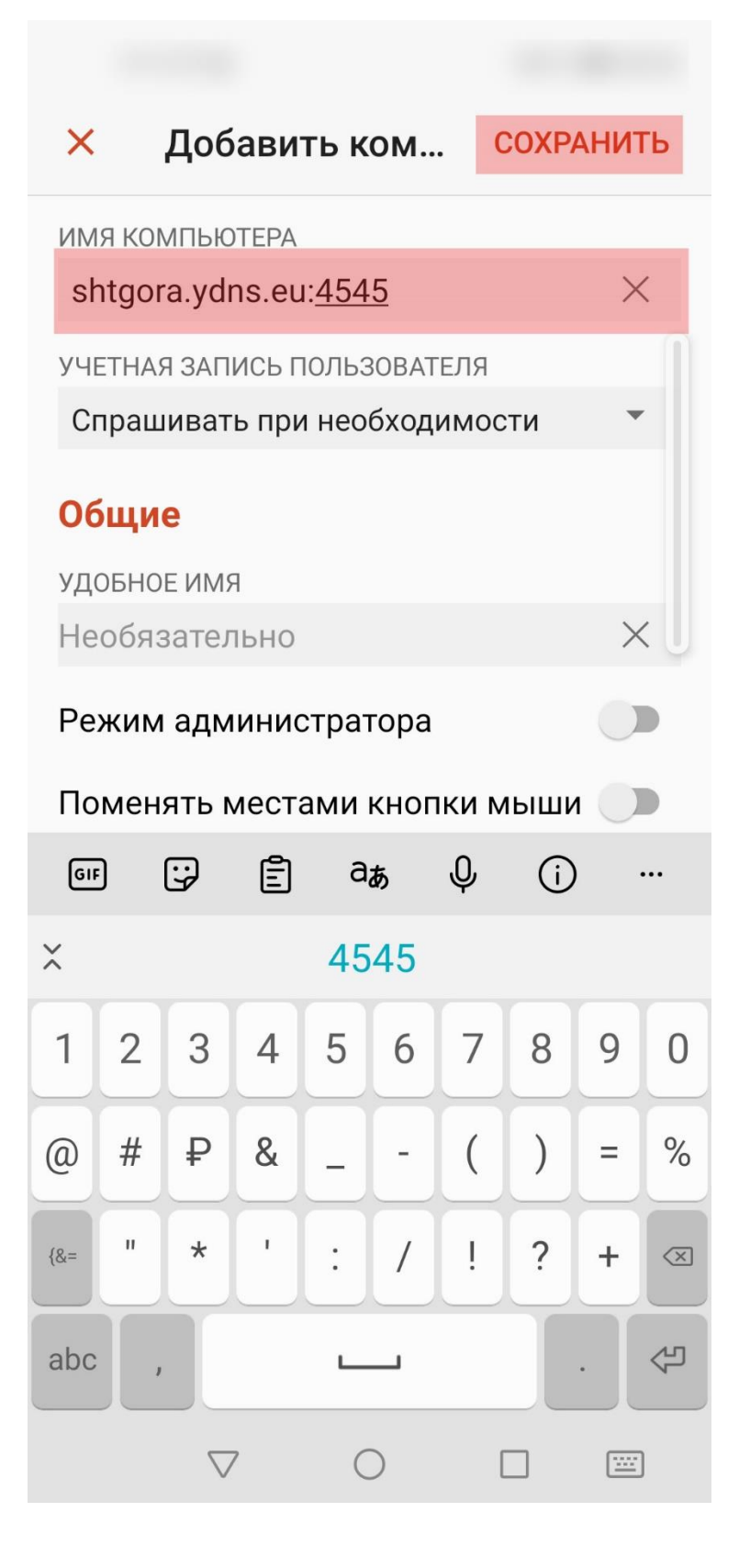

11. Теперь в списке компьютеров появится вновь введенный адрес. Необходимо тапнуть по нему.

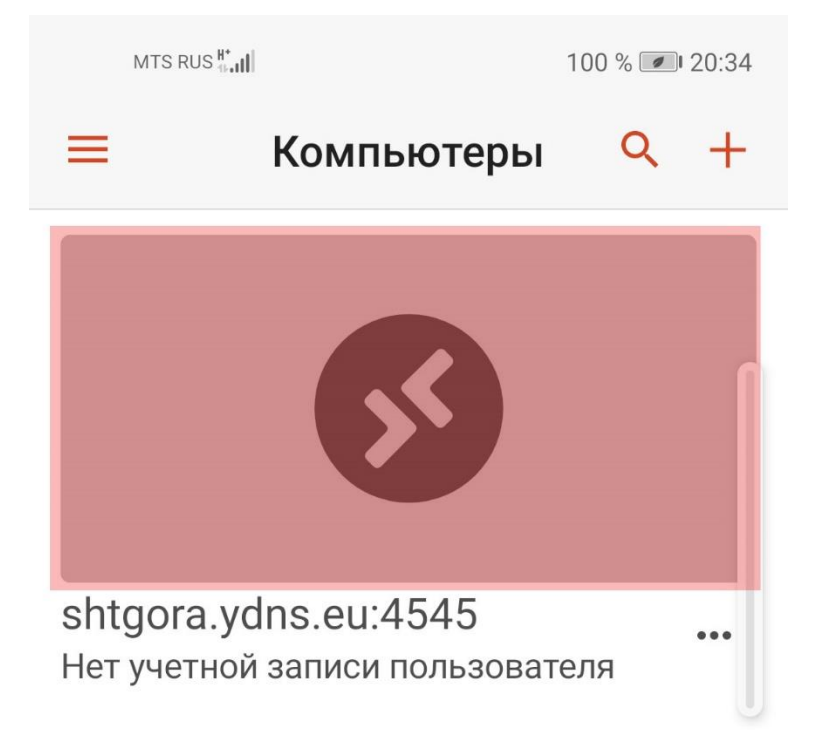

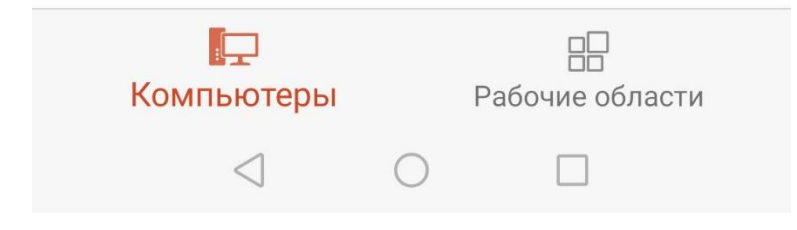

12. Если на 10-м этапе вы не ошиблись, то через 2-3 секунды вам будет предложено ввести имя пользователя и пароль. Введите их… Логины и пароли вам будут розданы… Если ошибетесь, и имя пользователя / пароль будут отвергнуты, то повторите ввод.

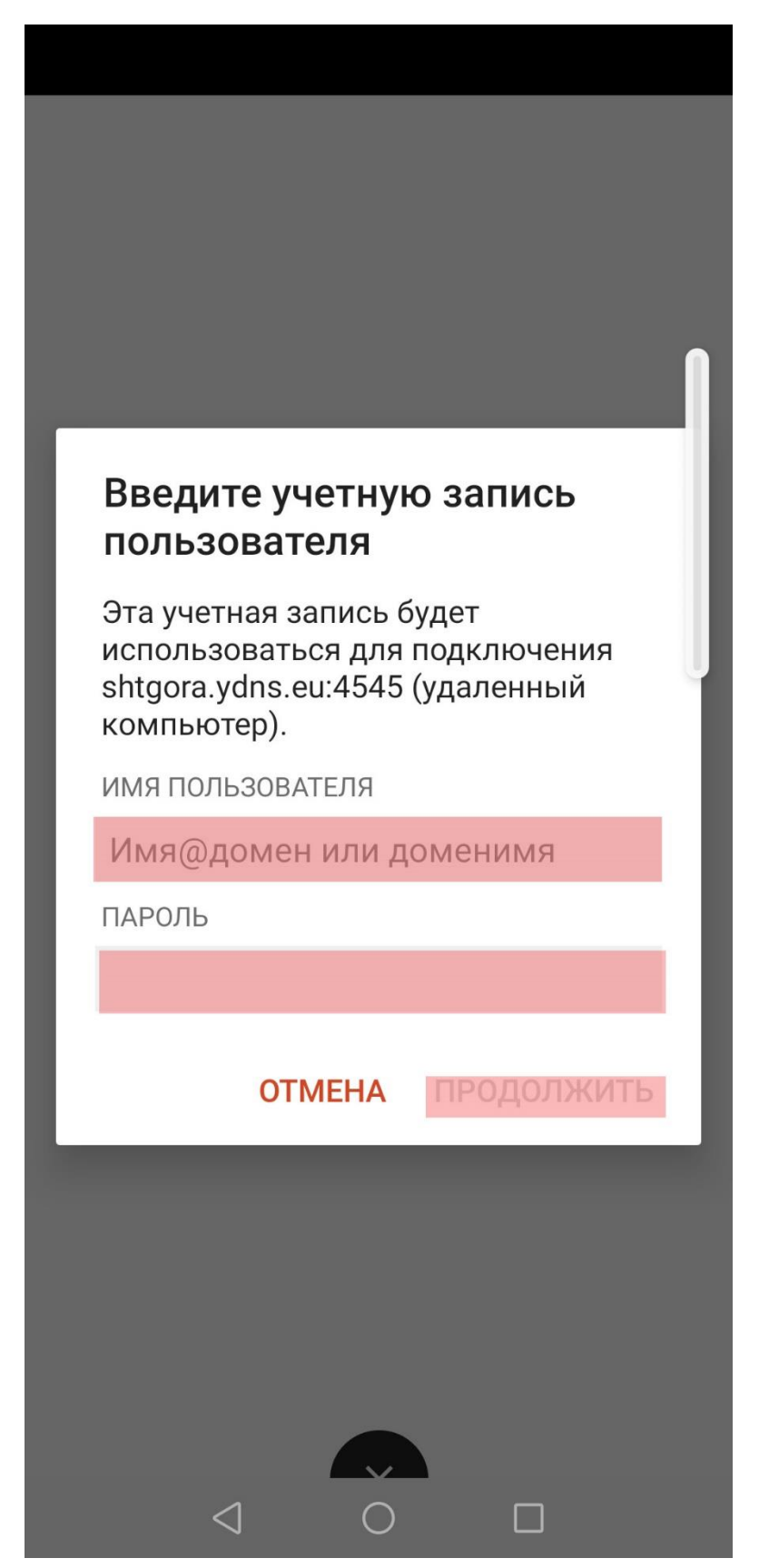

13. В следующем окне поставьте галочку в окошко «больше не запрашивать». При повторном входе вам уже не потребуется ее ставить. Тапните кнопку «подключить».

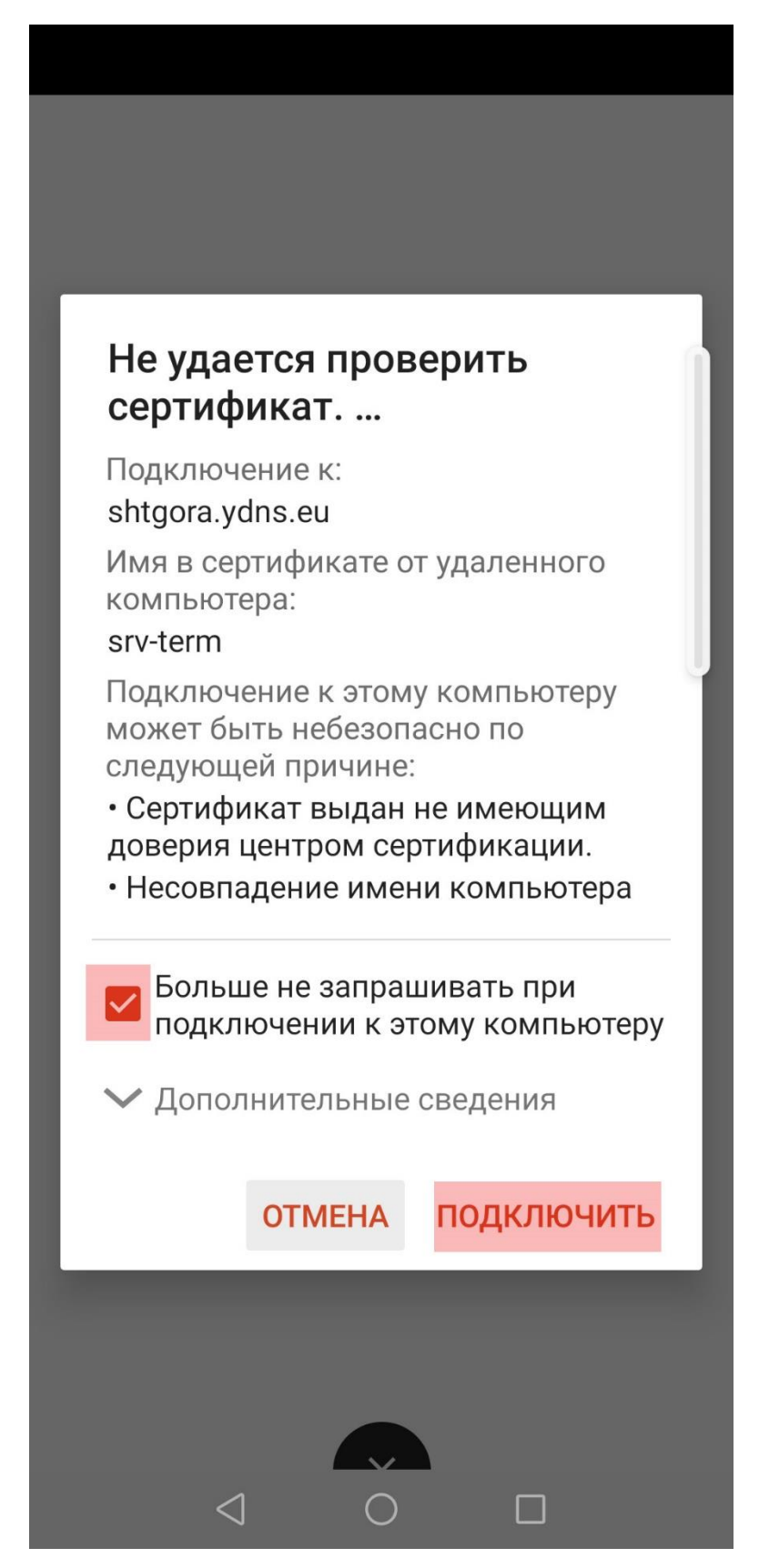

14. При успешном подключении, вы получите удаленный рабочий стол и можете работать. При повторном входе придется вводить логин / пароль. Сохраните их.

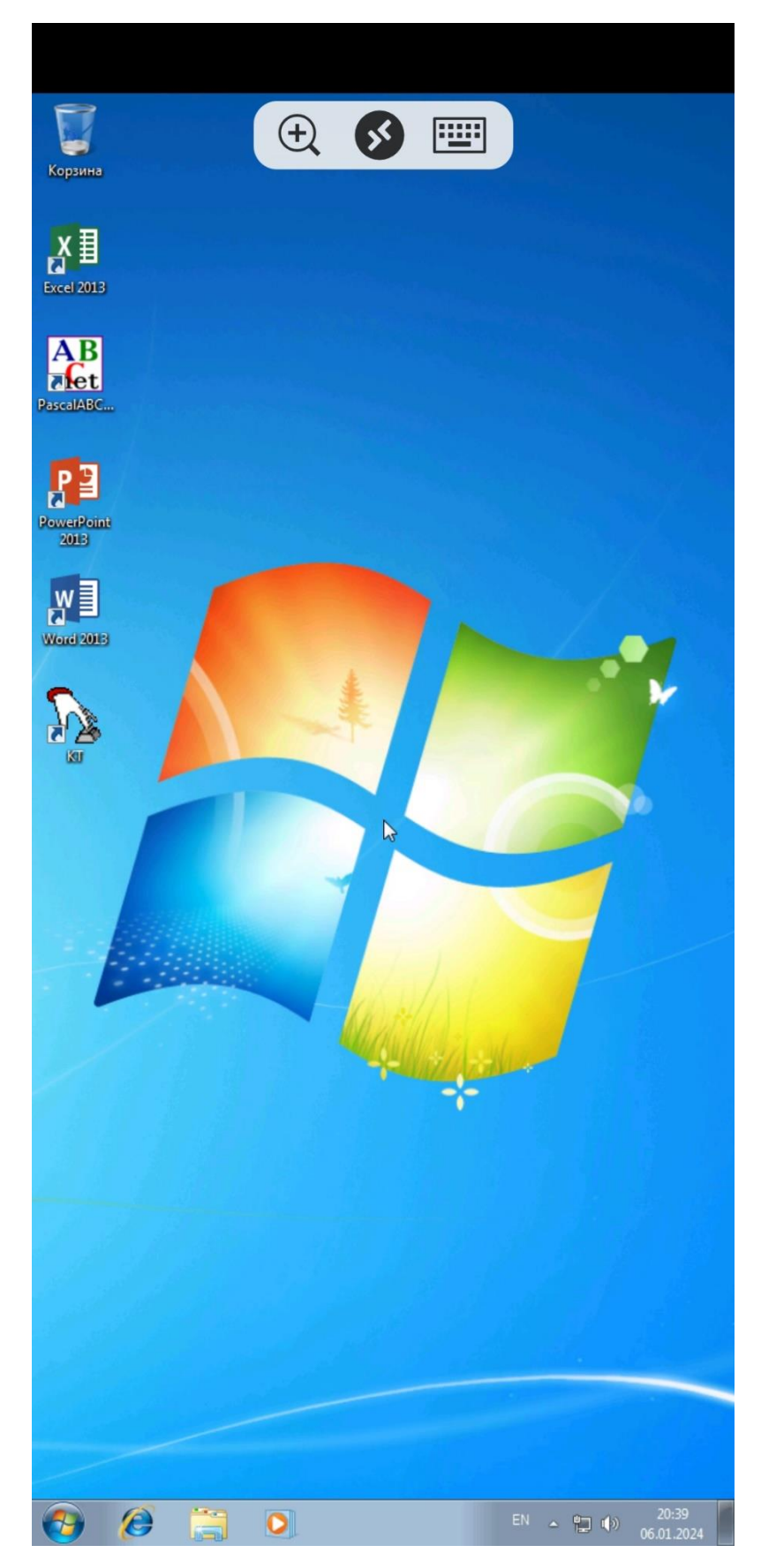